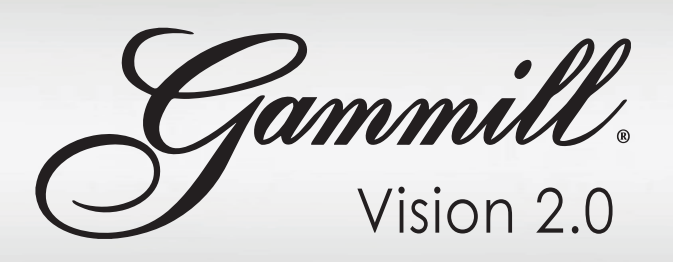

# **Upgrading software to Version 1.3.0**

Symptom: Vision software will not upgrade to Version 1.3.0.

Resolution: Perform the following steps

1. Close the Vision app.

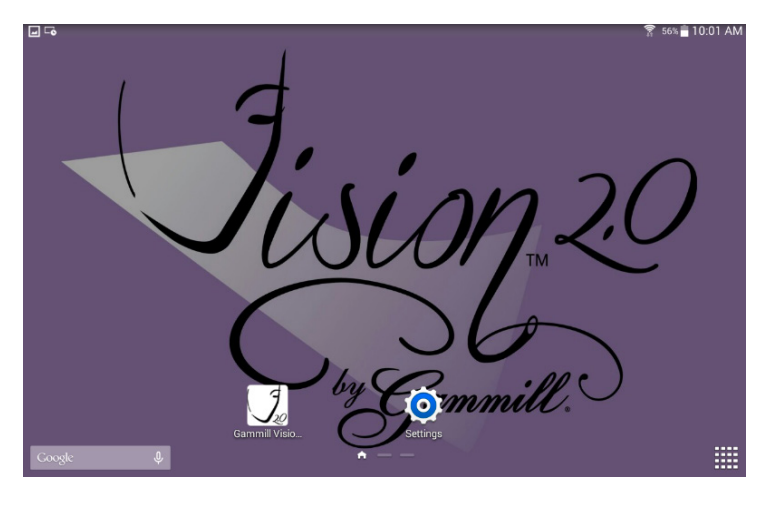

2. Tap the app view on the home screen.

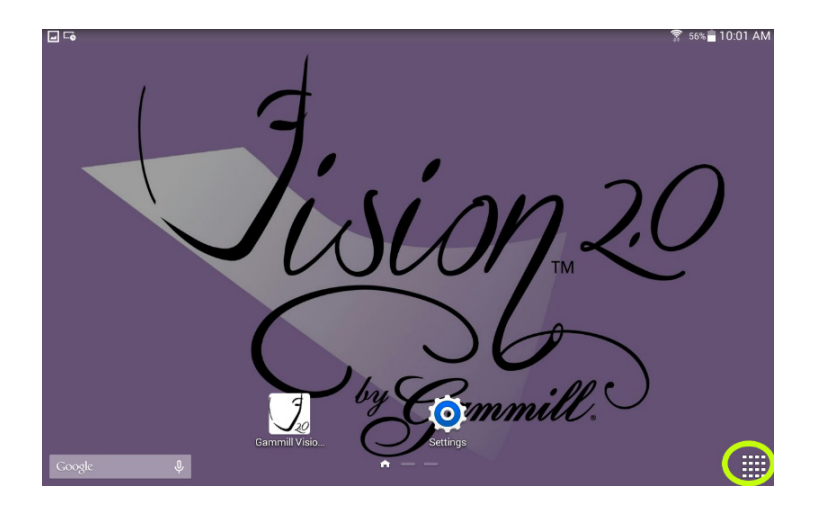

3. Open the Google app.

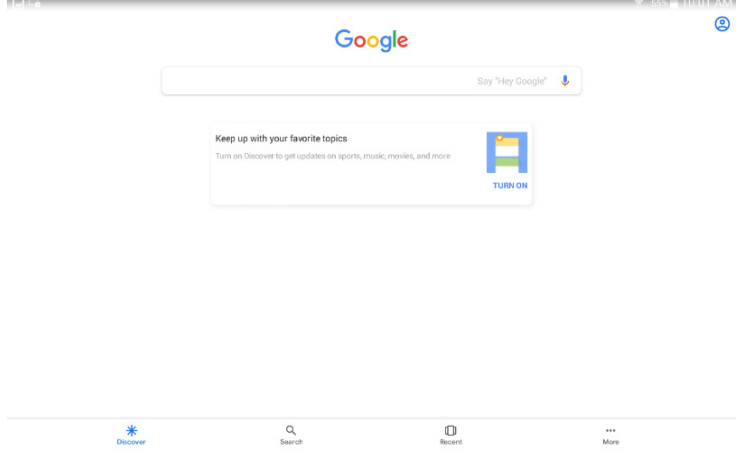

4. In the search bar type Gammill.com.

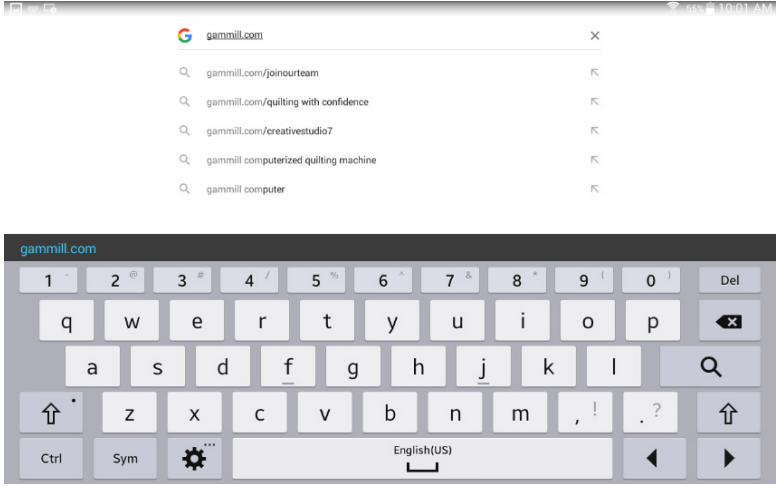

5. Tap on Education & Support.

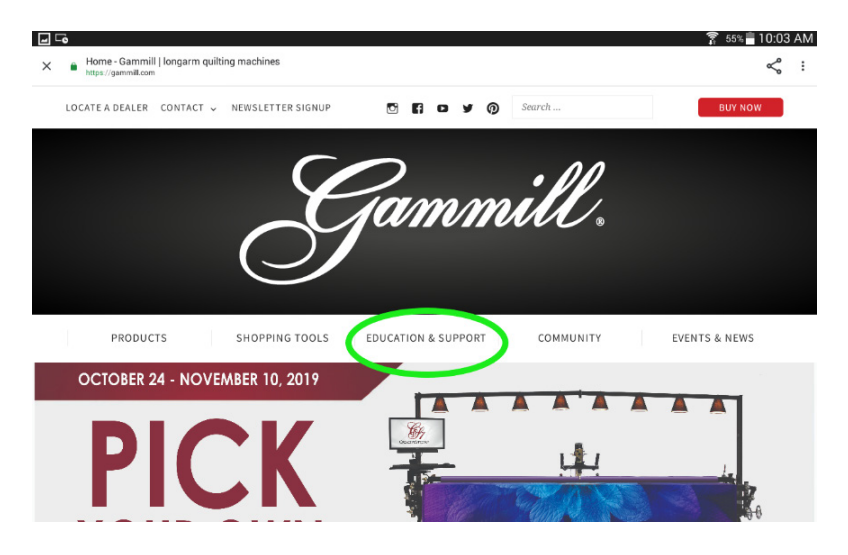

#### 6. Select Software Updates.

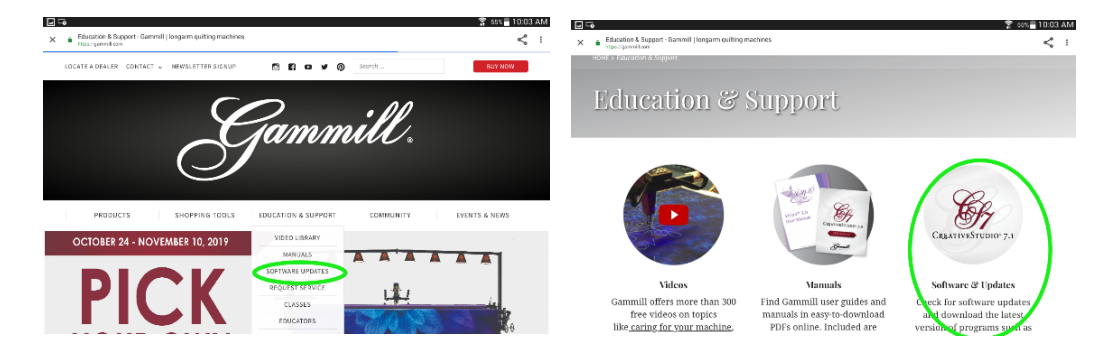

7. Tap Vision 2.0.

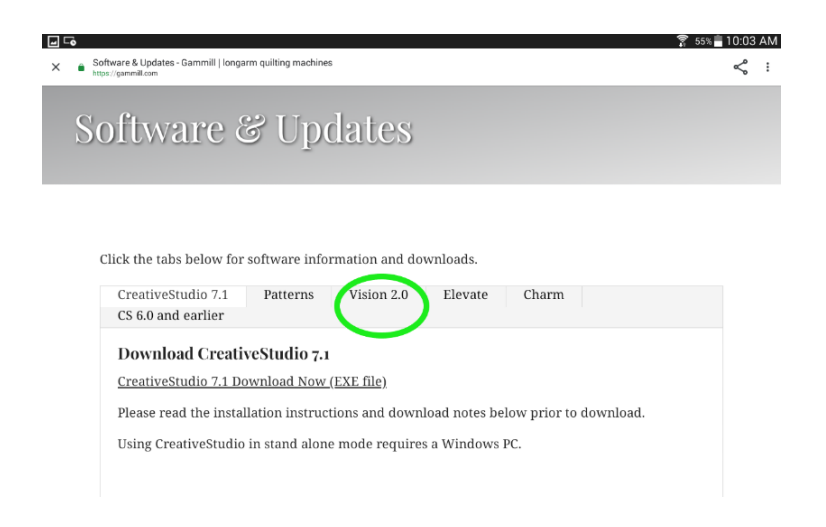

8. Select Vision 2.0 Software Download.

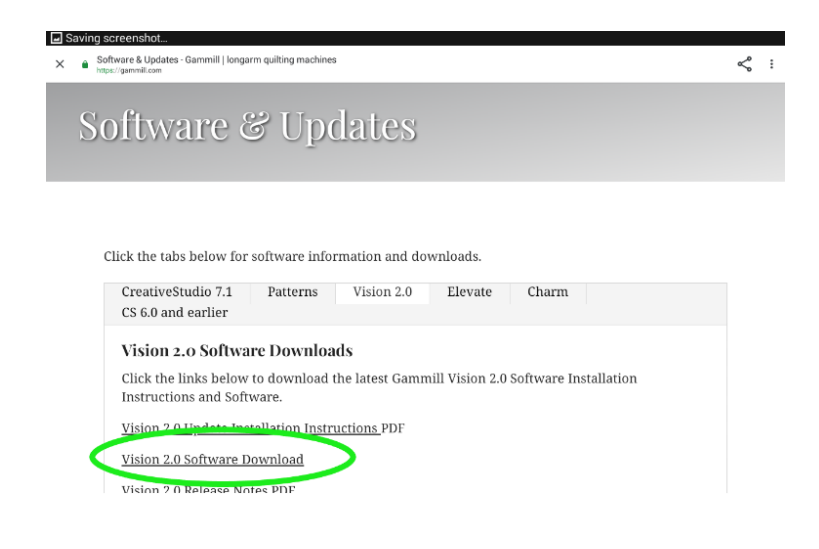

9. Swipe down on the screen from the top edge

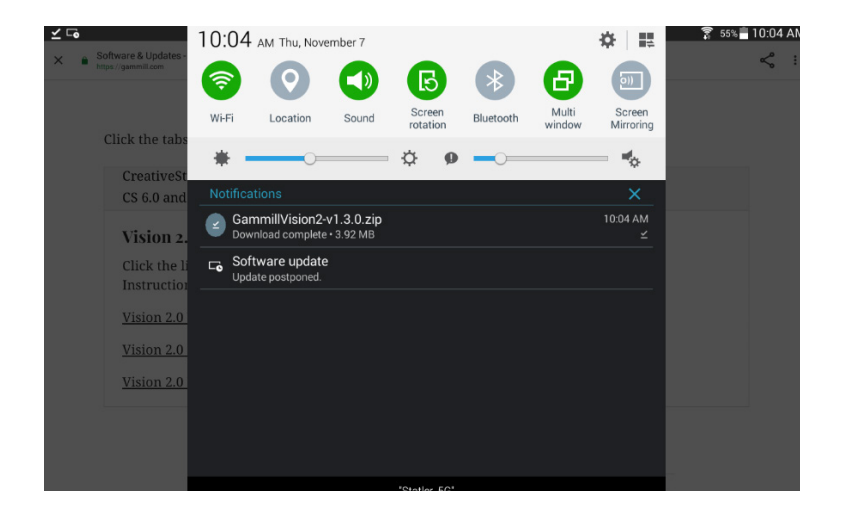

10. Tap GammillVision-v 1.3.0.zip – after it shows Download Complete

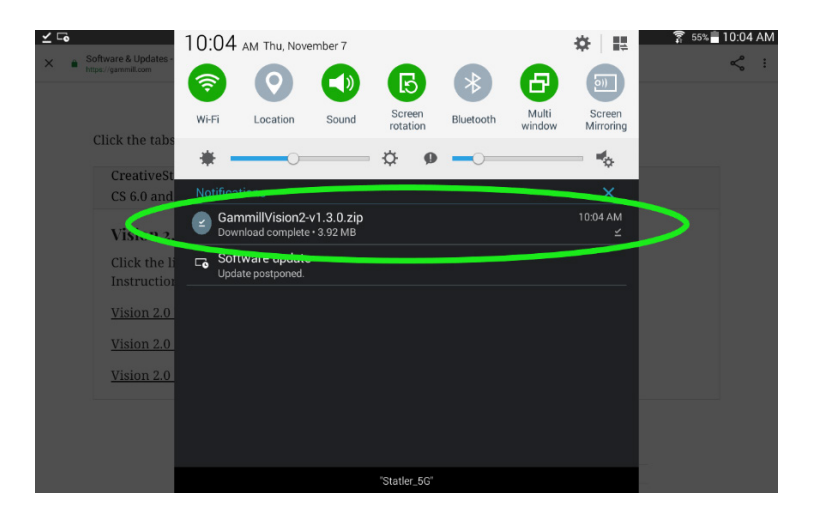

11. An extraction window will appear, tap OK.

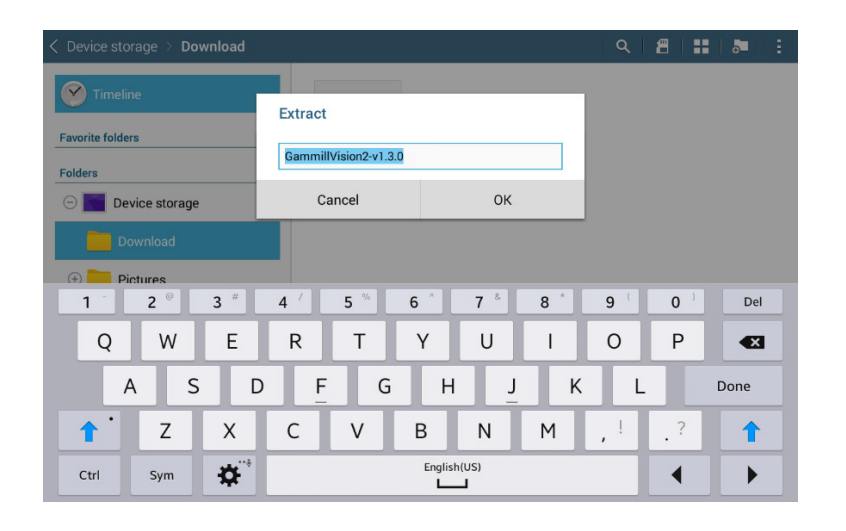

12. Open the Gammill…2-v 1.3.0 folder (the one without the zipper).

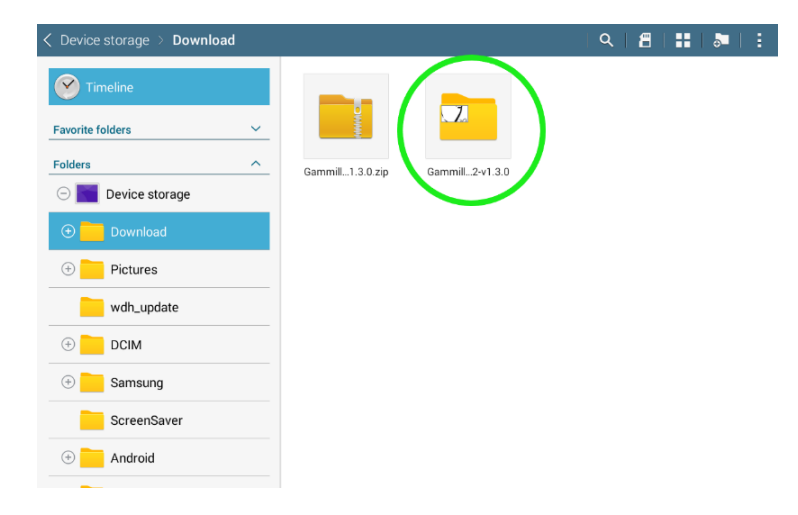

#### 13. Tap the Gammill…3.0.apk.

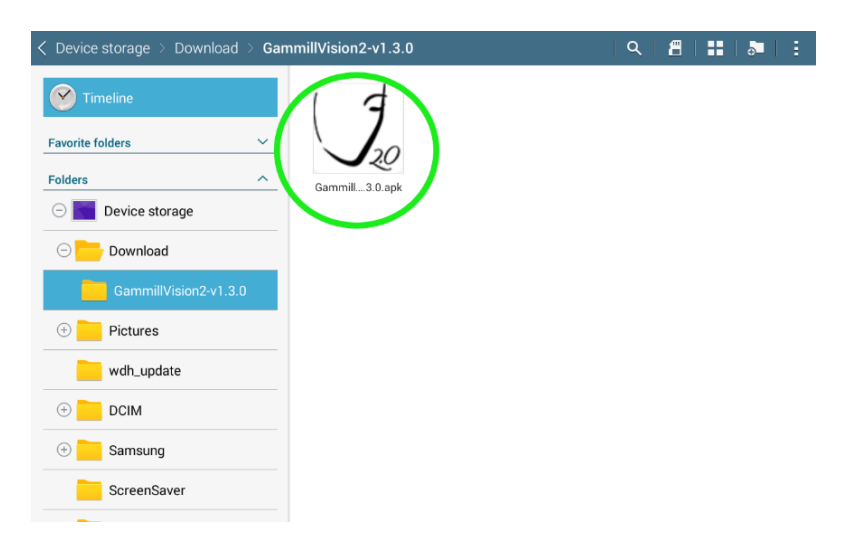

### 14. Choose Install.

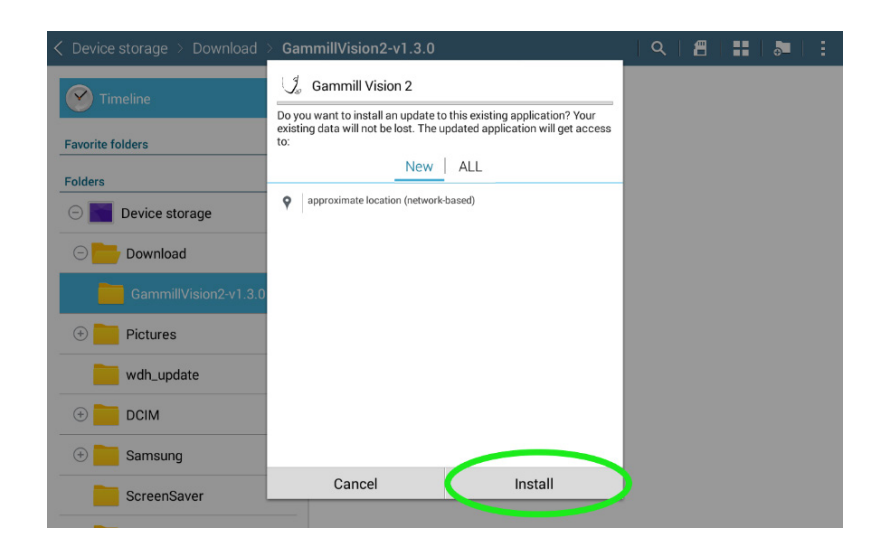

#### 15. Choose Open.

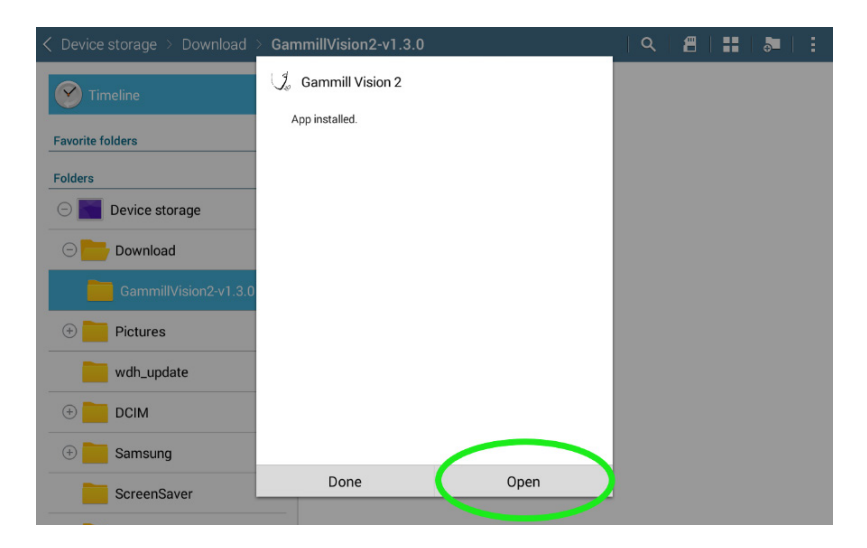

16. Go to settings, about this app and verify that the version is 1.3.0.

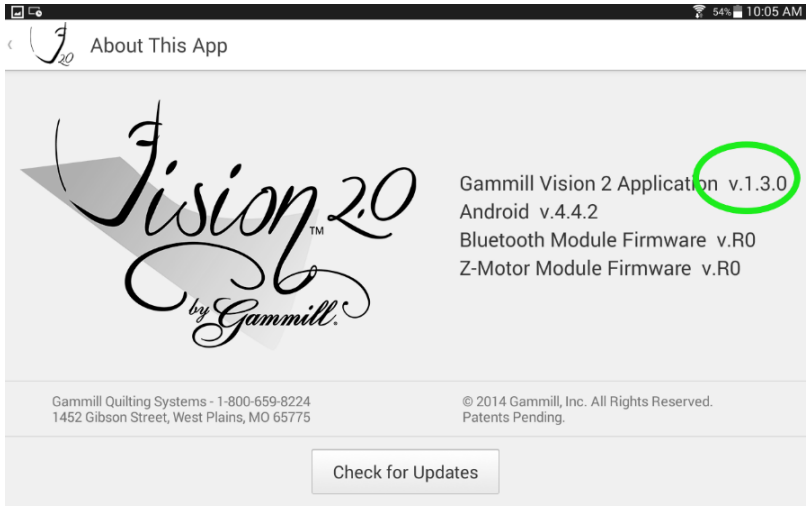